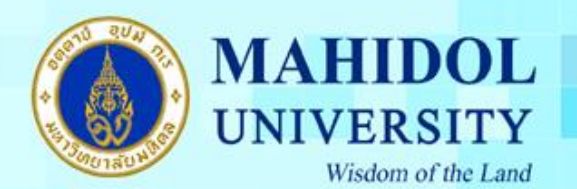

**การตั้งค่า E-Mail Office365 (@student.mahidol.ac.th) บนอุปกรณ์iPhone, iPad หรือ iPod Touch ของ Apple (ส าหรับนักศึกษา)**

นักศึกษาสามารถ เชื่อมต่อ e-mail office365 ผ่านอุปกรณ์ iOS ด้วย built-in iOS Mail app ซึ่ง นักศึกษาจะสามารถเข้าถึง Mail, Contacts, Calendars ได้ โดยมีขั้นตอนการตั้งค่าดังต่อไปนี้

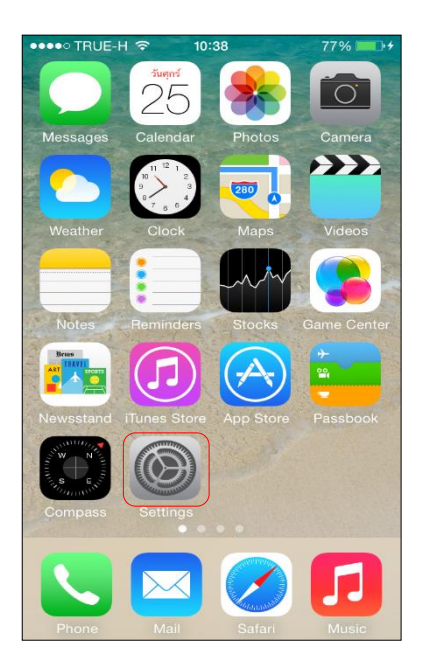

1.ให้เลือกที่ ไอคอน Setting (ตั้งค่า) บนหน้าจออุปกรณ์

2. เลือก >Mail,Contacts,Calendars (จดหมาย ที่ติดต่อ ปฏิทิน )

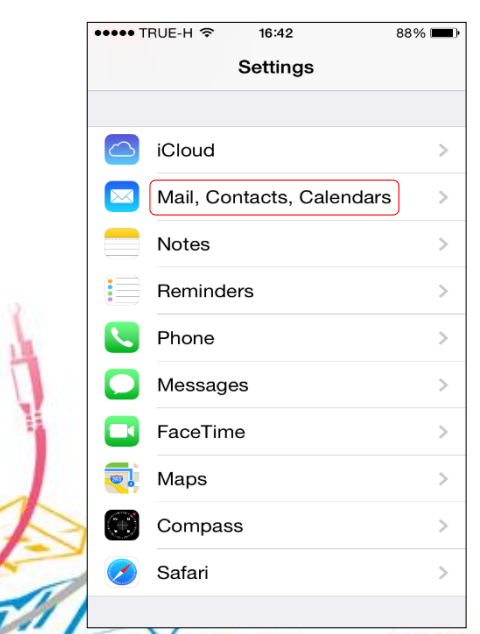

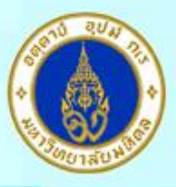

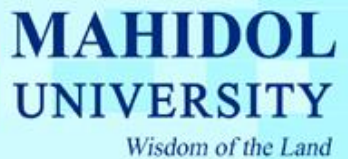

## 3. เลือกที่ Add Account (เพิ่มบัญชีผู้ใช้)

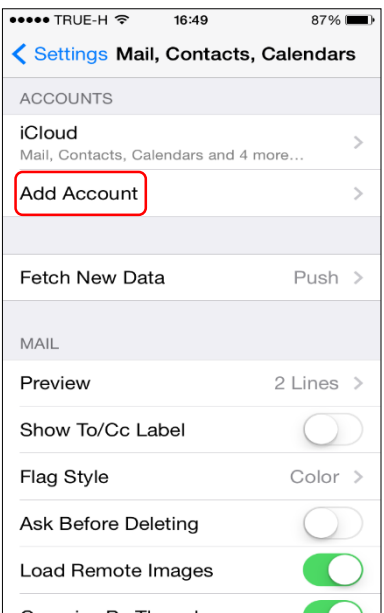

## 4. เลือก Microsoft Exchange

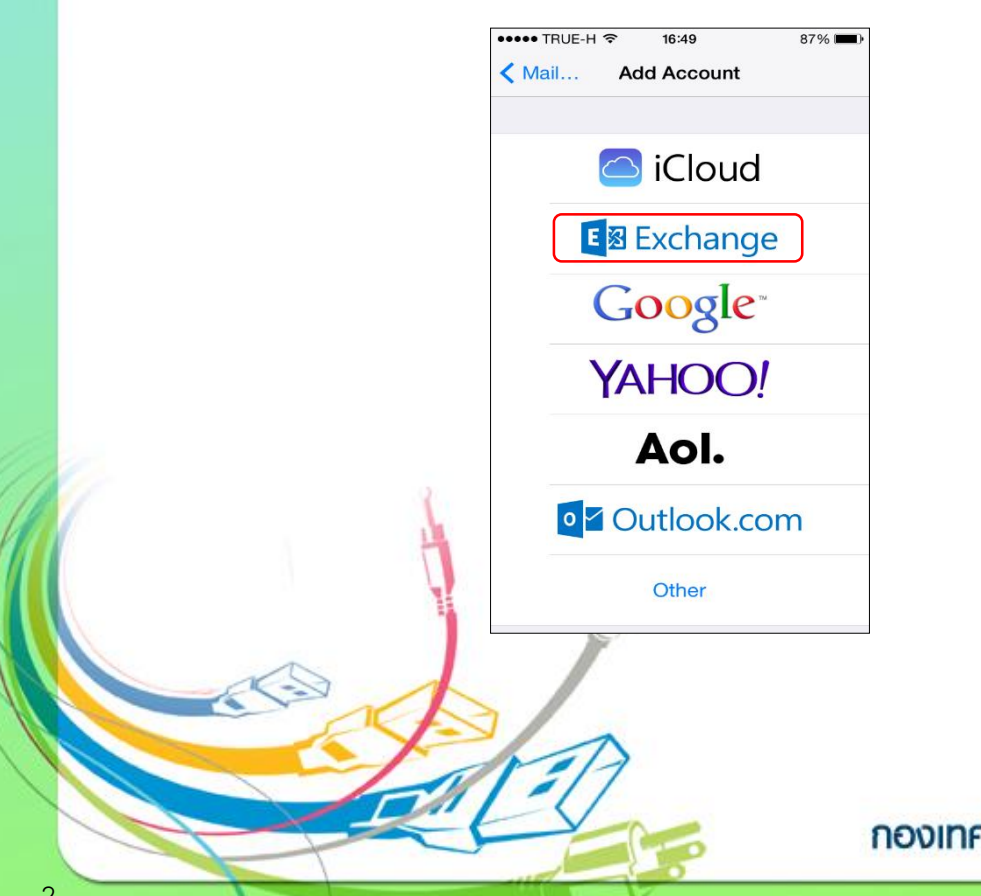

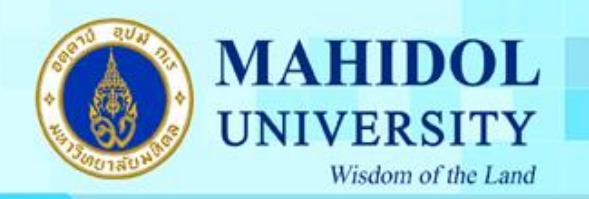

5. กรอก E-mail address ในช่อง Email (อีเมล), และ Password (รหัสผ่าน) (ตัวอย่างเช่น demo.use@student.mahidol.ac.th) เมื่อทำการพิมพ์เรียบร้อยแล้ว เลือก > Next (ถัดไป)

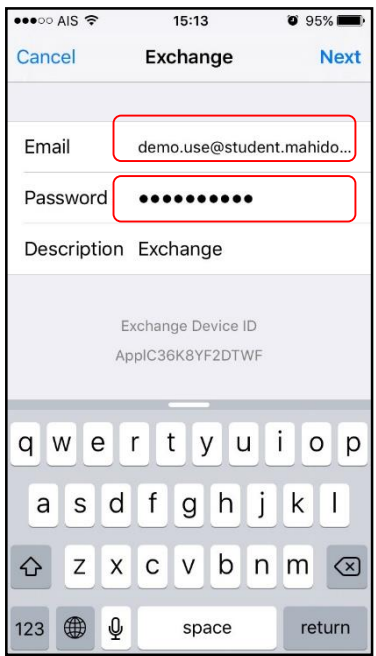

**Email :** ให้ระบุเป็น "ชื่อ.นามสกุล3ตัว@student.mahidol.ac.th" **Password** : ระบุรหัสผ่านของท่าน

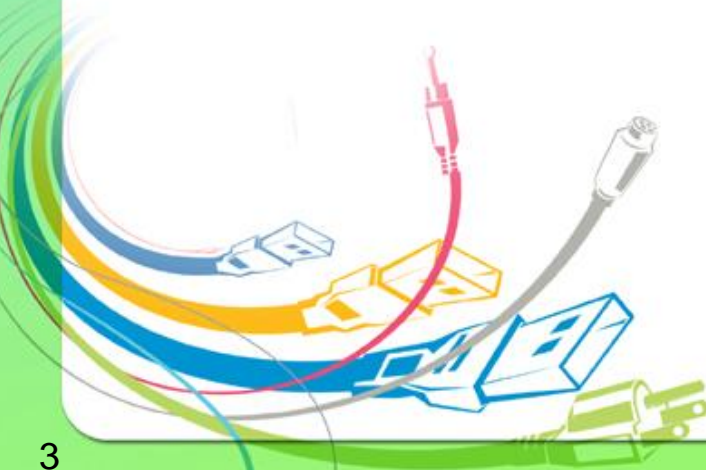

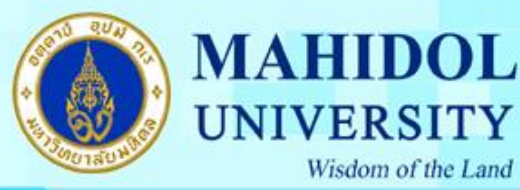

6. หลังจากนั้นให้ระบุข้อมูลที่มีการร้องขอมาอีกครั้ง โดยให้ระบุรายละเอียดดังต่อไปนี้ **Email** : ให้ระบุเป็น **"ชื่อ.นามสกุล(3ตัวอักษร)@student.mahidol.ac.th" Server** : ให้ระบุเป็น **"outlook.office365.com"**

**Domain** : ไม่ต้องระบุ

Wisdom of the Land

**Username** : ให้ระบุเป็น **"ชื่อ.นามสกุล(3ตัวอักษร)@student.mahidol.ac.th" Password** : **ระบุรหัสผ่าน**

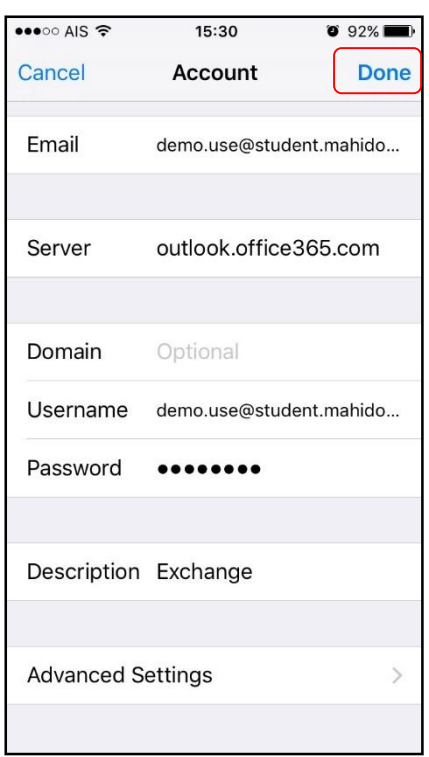

เมื่อกรอกครบแล้ว > กด Done

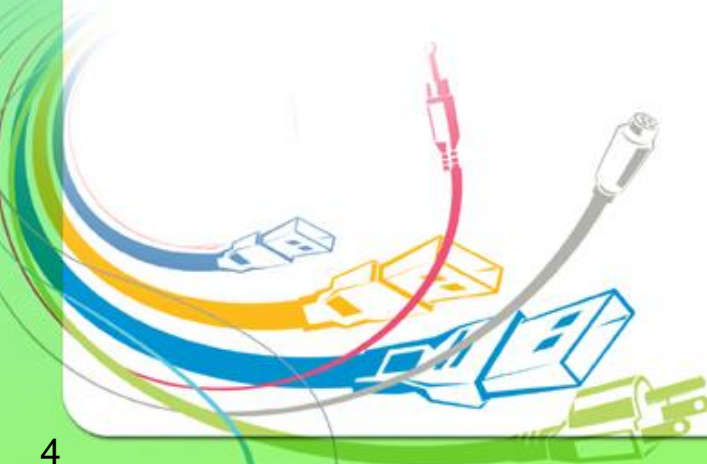

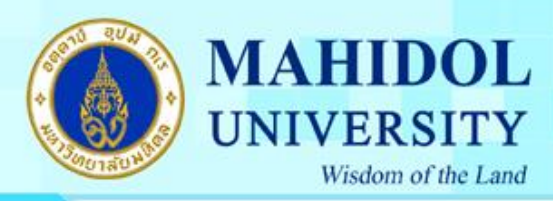

## 7.เมื่อกรอกข้อมูลครบทุกช่อง ระบบจะทำการ verify ข้อมูล

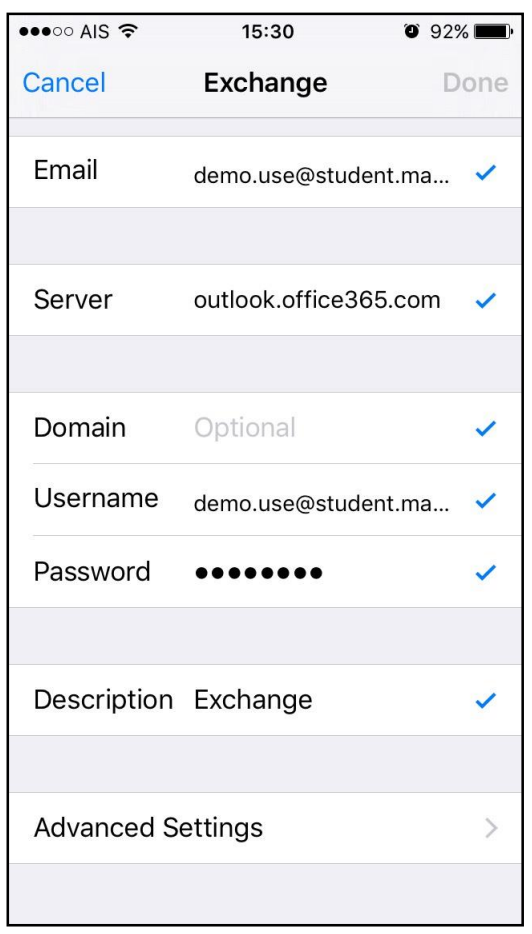

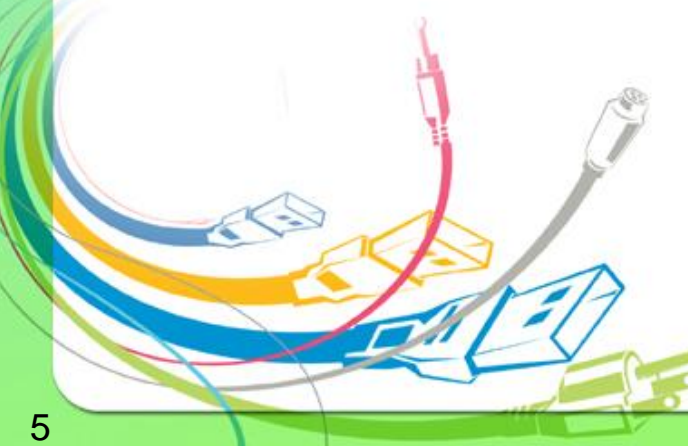

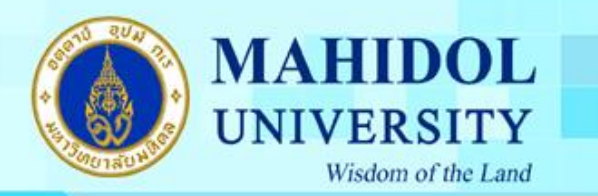

8.เลือกข้อมูลที่ต้องการซิงโครไนซ์ระหว่างบัญชีผู้ใช้และอุปกรณ์ จากนั้นให้ ทำการบันทึก ค่าเริ่มต้นที่ทำการตั้งค่า

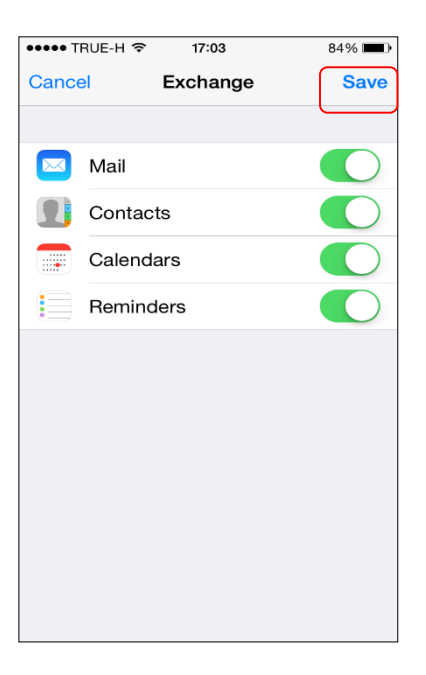

8. เมื่อตั้งค่าสมบูรณ์แล้ว จะได้ Mailboxes ที่เป็น Microsoft Exchange พร้อมสำหรับใช้งาน

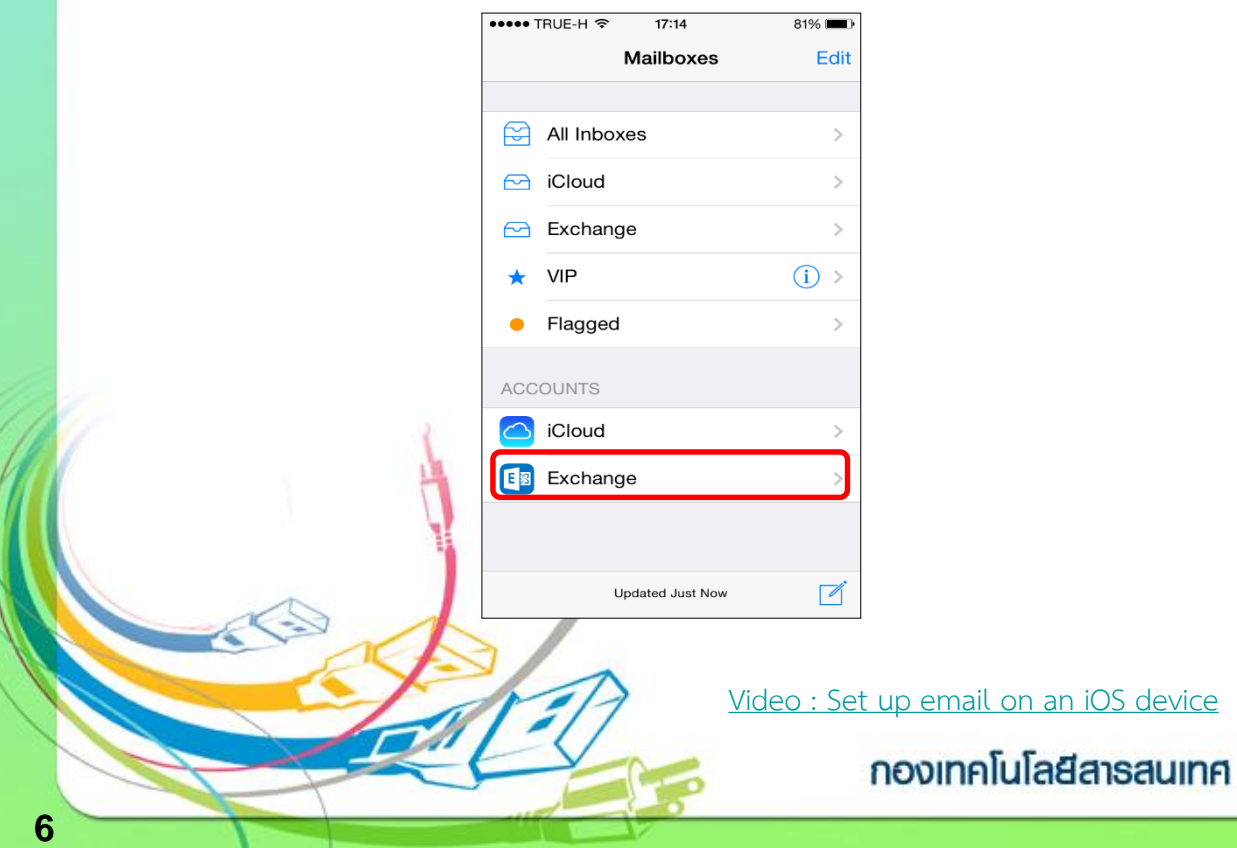